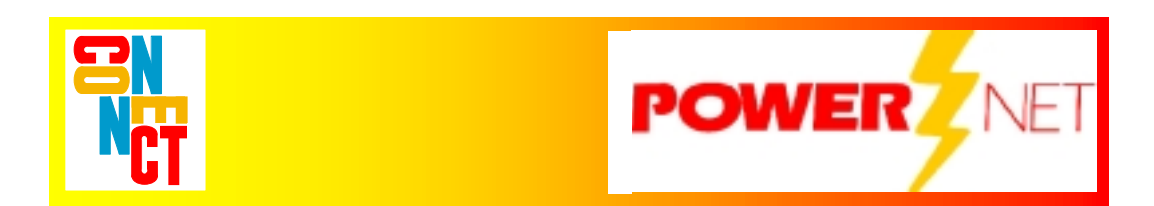

# *Supported Equipment Manual*

*For the PTC-860IM Device Manufactured by Telxon Corporation* 

### **Copyright 1996 - 2003 by Connect, Inc.**

All rights reserved. This document may not be reproduced in full or in part, in any form, without prior written permission of Connect Inc., 7125 Janes Avenue, Suite 100, Woodridge, IL 60517.

Connect, Inc. makes no representation nor warranties with respect to the contents of this document and specifically disclaims any implied warranties of merchantability or fitness for any particular purpose. Further, Connect, Inc. reserves the right to revise this publication and to make changes to it from time to time without obligation to notify any person or organization of such revision or changes.

### **Trademarks**

PowerNet IX™, PowerNet for Windows™, PowerNet AirLinc™, PowerNet TwinClient™, PowerNet OpenAir™, PowerNet Enterprise™, and PowerNet Vision™ are trademarks of Connect, Inc.

Other product names mentioned in this manual may be trademarks or registered trademarks of their respective companies and are hereby acknowledged.

## **Production**

This manual was written, edited, and produced by Connect, Inc. 7125 Janes Ave., Suite 100 Woodridge, IL 60517 [www.connectrf.com](http://www.connectrf.com/)

Printed in the U.S.A.

## **Table of Contents**

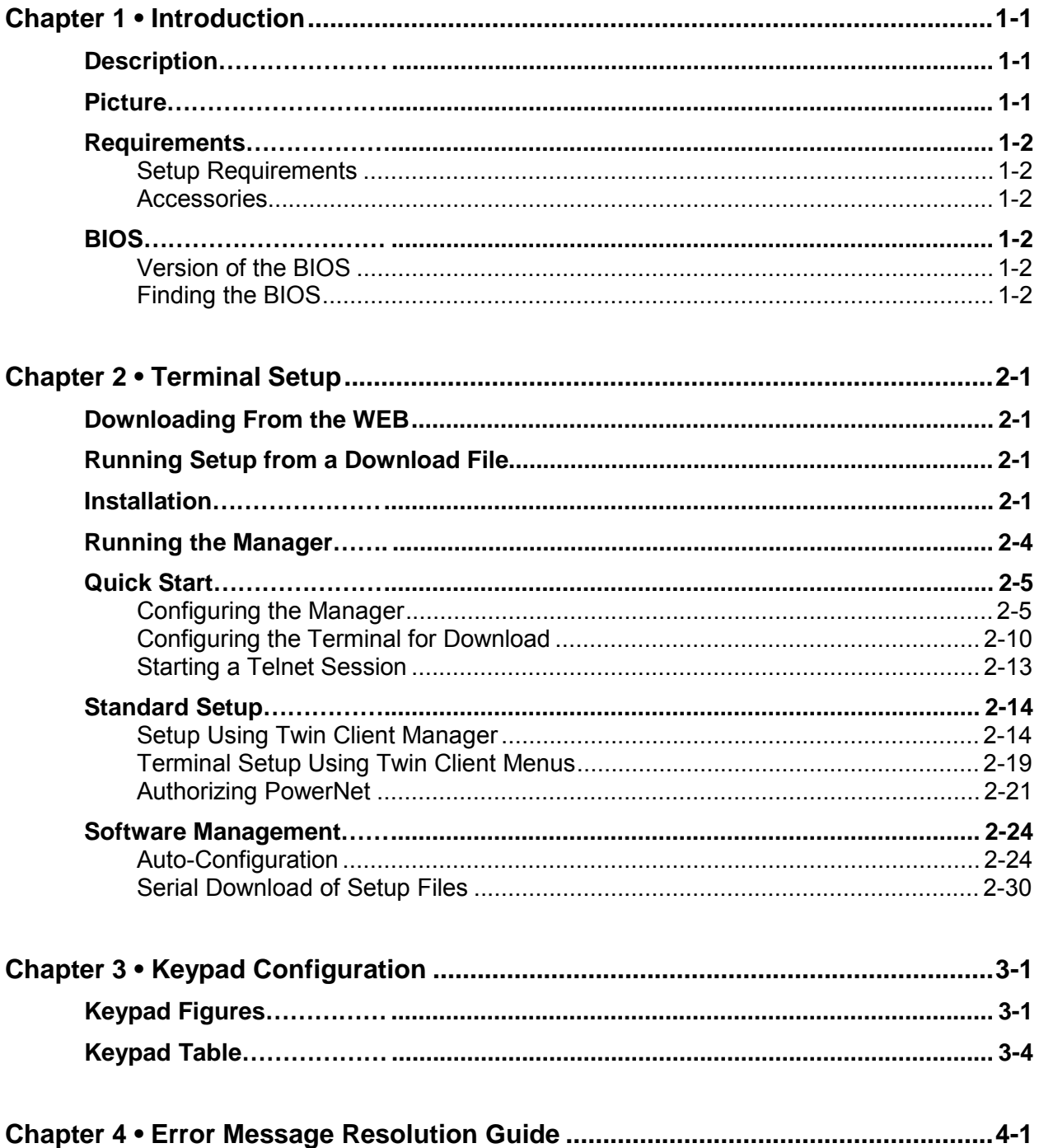

## <span id="page-4-0"></span>**Description**

The PTC-860IM is an industrial-strength mobile computer designed to capture, process, and communicate information from virtually anywhere in the mobile workplace. It can be used on the go, on a forklift, or as a fixed mount device.

This terminal is driven by the Microsoft<sup>®</sup> MS-DOS<sup>®</sup> operating system for ease of programming and application development. The 8-line vacuum fluorescent display ensures optimum readability in even the most difficult lighting conditions, and performs well at low temperatures.

Large, ergonomically-designed keys enable optimum productivity even while wearing gloves. The full alphanumeric keypad, 10-function keys and scroll keys make data entry more efficient. The PTC-860IM is compatible with Symbol's line of bar code reading devices providing "plug and scan" convenience for fast, accurate data input. An integrated direct sequence or frequency hopping spread spectrum 802.11 compliant radio enables wireless networking, and supports client/server or terminal emulation applications. The WLAN communications allow the user to access real-time information, like work-in-process. This real-time data allows you to make better-informed decisions.

A rugged, IP54 case protects critical components from harsh elements and everyday wear and tear. The wide temperature range makes it ideal for cold storage. A heavy-duty mounting bracket secures the PTC-860IM in a wide range of mobile and fixed workstation application environments.

For more information, contact [www.symbol.com/about/telxon.](http://www.symbol.com/about/telxon)

## **Picture**

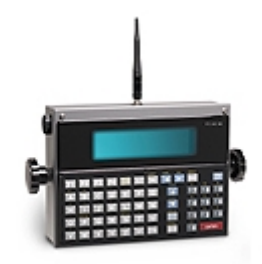

## <span id="page-5-0"></span>**Requirements**

## **Setup Requirements**

Installation of PowerNet Twin Client requires, at a minimum, the following:

- A Pentium-class processor
- 32 MB of RAM
- 10 MB of free hard disk space available
- Microsoft Windows 95, 98, ME, XP, or NT/2000 operating system

## **Accessories**

Accessories required for the PTC-860IM include:

- Radio antenna (if your terminal contains a radio) (p/n 12417-045)
- Fuse (p/n 12639-023)
- Mounting bracket (p/n 14110-000)
- 24-72 VDC power cable (p/n 10709-012) or 10-16 VDC power cable (p/n 10709-212)

## **BIOS**

## **Version of the BIOS**

The version of BIOS on a Telxon PTC-860IM terminal is 2.7.

## **Finding the BIOS**

The version of BIOS will appear on a terminal screen when the terminal is rebooted. For rebooting instructions, see *Command Safe Boot* in the *Software Management* section.

## <span id="page-6-0"></span>**Downloading From the WEB**

The PowerNet Twin Client software package can be downloaded from the Connect web site at [http://www.connectrf.com.](http://www.connectrf.com/) Click on *Partner Services* and then click on *Software Downloads*. Select the file named *PowerNet Twin Client for Telxon*.

## **Running Setup from a Download File**

The downloaded file is a compressed archive. After extraction using a utility such as *WinZip* or *PKWARE*, folders are created on the hard disk as shown in the following figure.

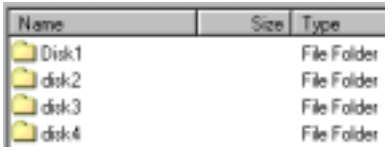

Click on the **Disk1** folder to view the files as shown in the following figure.

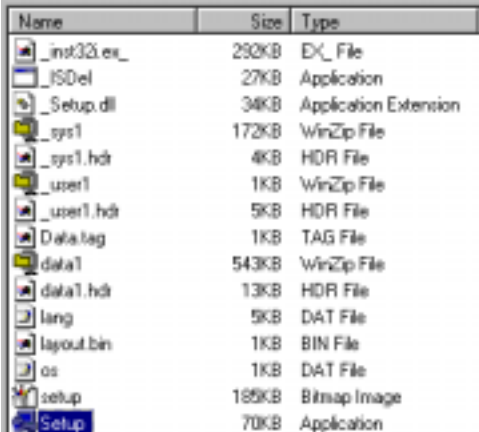

Click on the **Setup** application and proceed to the following section entitled *Installation* for further instructions.

## **Installation**

The InstallShield wizard runs and presents the following screen.

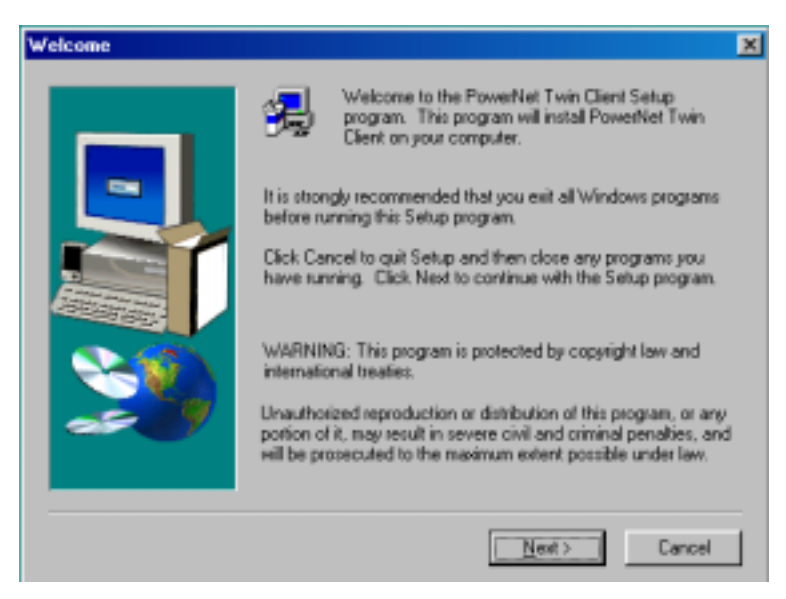

Click on **Next** to begin the installation process.

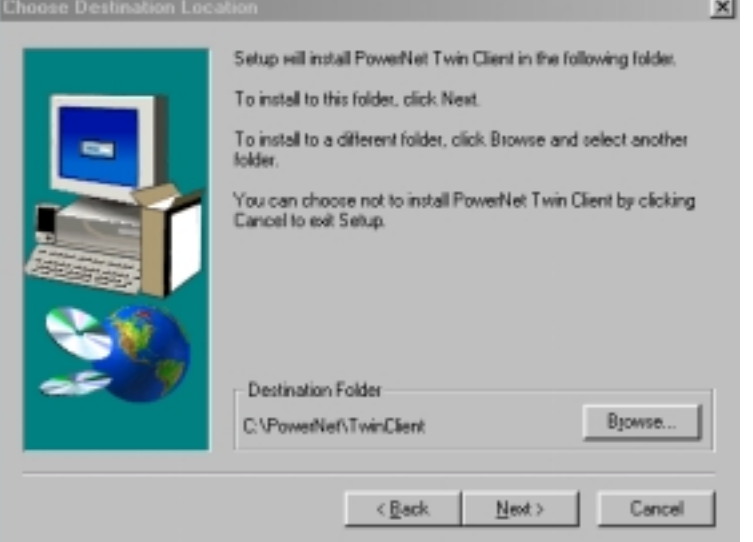

To change the default Destination Location, click on **Browse** and select a location. Then click on **Next**.

![](_page_8_Picture_54.jpeg)

The default folder is **PowerNet**. This default may be changed either by selecting an existing program group or by typing in a new name at the prompt. Then click on **Next**.

The PowerNet Twin Client Manager and terminal files are then installed in the target folder.

![](_page_8_Picture_55.jpeg)

When the installation is complete, reboot the system to initialize the Twin Client software.

- a. To reboot the system immediately, click on **Finish**.
- b. To reboot later, click on the option to restart the computer later, and click on **Finish**.

## <span id="page-9-0"></span>**Running the Manager**

The PowerNet Twin Client Manager is the utility that manages the terminal software and configurations.

Select **Start**, **Programs**, **PowerNet**, and **Twin Client Manager**. The PowerNet Twin Client Manager screen appears as shown in the following figure. This is the administrator's main screen, and all functions are accessed from its menu bar, tool bar, and tabs.

## **Menu Bar**

The menu bar provides access to the functions used to configure the terminals and manage their software.

![](_page_9_Picture_129.jpeg)

## **Toolbar**

Under the menu bar, the tool bar provides shortcuts to major features. The toolbar can be turned on or off by changing the Toolbar parameter found on the **View** menu. The shortcuts available from the toolbar are as follows:

![](_page_9_Picture_9.jpeg)

 $\boxed{\Box}$ 

Create a new terminal configuration.

![](_page_9_Picture_11.jpeg)

Open an existing terminal configuration.

![](_page_9_Picture_13.jpeg)

Save the current terminal configuration.

![](_page_9_Picture_15.jpeg)

![](_page_9_Picture_17.jpeg)

Download the configuration to terminal.

![](_page_9_Picture_19.jpeg)

Download software to terminal.

![](_page_9_Picture_21.jpeg)

Automatically configure terminals over the wireless network.

![](_page_9_Picture_23.jpeg)

The PowerNet Twin Client Manager is now successfully installed and ready for use. *Quick Start* provides detailed instructions for quickly configuring the terminal and starting a telnet session.

## <span id="page-10-0"></span>**Quick Start**

This section describes how to prepare the Twin Client Manager and the Telxon terminal for a Telnet session with the host. Following an initial serial download, the terminal software and configuration is managed automatically, over the wireless network.

**Note:** Telxon terminals are normally delivered with Telxon files pre-installed. However, if the terminal does not have those files installed refer to instructions in the *Software Management* section before proceeding.

## **Configuring the Manager**

The first step is to configure the Twin Client Manager to meet site-specific requirements, and then prepare it for the automatic management of the terminal software and IP addresses. This simple procedure will require only a few minutes to complete.

## **Setting the Emulation**

Click on **Start**, **Programs**, **PowerNet**, and **Twin Client Manager**. Select the **Settings**  menu, as shown below.

![](_page_10_Picture_95.jpeg)

Click on **Emulation**, select the desired emulation, and click on **OK**.

![](_page_10_Picture_96.jpeg)

### **Setting the Servers**

The Servers are the Telnet host systems the terminals will access.

![](_page_11_Picture_75.jpeg)

To set these addresses from the **Settings** menu, click on **Servers** and then click on **Add**. Enter the name of each server, its IP Address and IP port (normally 23 for Telnet servers), and emulation type. Then click on **OK**.

![](_page_11_Picture_76.jpeg)

Repeat this step for each telnet server the terminals are required to access. If an error is made in the name, IP Address, IP Port number, or Terminal emulation type, click on the line that is in error and then click on the **Edit** button to make the corrections.

## **Setting Terminal Model and COM Port**

The default terminal model is 4500, and the default serial connection to the Telxon terminal is through COM1. To select a specific Telxon terminal model, or to change the COM port assignment, click on the **Options** menu as shown.

![](_page_11_Picture_77.jpeg)

The default terminal model, 860-960, represents the default setup for all Telxon terminals under PowerNet.

![](_page_12_Picture_32.jpeg)

## **Saving the Configuration**

Click on **File** and **Save As**. Enter a name for this configuration.

![](_page_12_Picture_33.jpeg)

For the purposes of this example, the name is vt220.

![](_page_12_Picture_34.jpeg)

### **Setting Auto-Configuration**

The configuration download and IP address assignment for each terminal will take place automatically by setting the Auto-Configuration options.

![](_page_13_Picture_3.jpeg)

Click on the **Auto-Configuration** option in the **Settings** menu.

**Note:** If the Auto-Configuration window does not display the options, click on the **Advanced<<** button.

If multiple network adapters are installed on the PC, ensure that the desired network adapter is selected. Click the **Change** button to select the appropriate adapter.

![](_page_13_Picture_87.jpeg)

This powerful software management tool is described in detail in the section entitled *Software Management*. For now, it is sufficient simply to use it for assignment of the initial terminal configuration and IP address, all of which can be easily changed later. Ensure that all of the check boxes are checked as shown above.

Click on the **Addresses** button to assign user specific IP address range.

![](_page_14_Picture_41.jpeg)

After setting the address range, click on **OK** to return to the Auto-Configuration screen and then click on the box next to the terminal group manager.

![](_page_14_Picture_42.jpeg)

L.

The display expands to include the default terminal Group. Next, click on the **New Group** icon and use the **Browse** button to select the configuration file saved earlier.

<span id="page-15-0"></span>![](_page_15_Picture_80.jpeg)

Check the **Active** box, and the system is now configured to automatically download IP addresses, software, and configuration files to the terminals. Click on the  $\triangleright$  box at upper right corner to return to the main menu.

**Note:** The software does not need to be authorized now. It can be authorized later, after a Telnet session has been established. The procedure is described in a section entitled *Authorizing PowerNet*.

## **Selecting the AirLoad File**

For instructions on creating Airload files, see *Creating Telxon Arc Files* in the Telxon Twin Client reference manual.

The Airloader Arc file itself is downloaded through the serial connection as described in *Configuring the Terminal for Download*.

## **Configuring the Terminal for Download**

## **Command Safe Boot**

The Command Safe Boot bypasses all configuration files and places the terminal in DOS Mode. On the portable terminal, boot the terminal using the key sequence as shown in the following table.

![](_page_16_Picture_173.jpeg)

Once the keys are released the terminal screen will scroll. The following should be displayed on the terminal screen.

![](_page_16_Picture_174.jpeg)

The terminal will display the current date and time. If the display is not accurate enter manually.

Press **ENTER** for (VT-100, VT-220, HP-700) and/or **TAB** for (TN3270, TN5250).

The terminal will scroll to a DOS prompt (C>), type **flashr** and press **ENTER**.

![](_page_16_Picture_175.jpeg)

The next terminal screens appear as follows.

![](_page_17_Picture_170.jpeg)

Press **0**, then **ENTER**.

![](_page_17_Figure_3.jpeg)

Press **Y**, then **ENTER**.

### **Downloading the ARC Image**

The download requires approximately 5 minutes to complete, during which the following is displayed on the Twin Client Manager PC.

![](_page_17_Figure_7.jpeg)

**Note:** The file size may vary.

In the event of a failure, verify the following:

- The cable connection between terminal and PC and condition of all connectors.
- The specification of correct COM port.

Following a successful AirLoad ARC file download, the terminal should automatically reboot.

The terminal then associates with an access point, contacts the Twin Client Manager, and then downloads the program, configuration, and IP address of the terminal.

During the download, progress messages are displayed on the terminal. Pauses in activity of up to 10 seconds will be observed as the terminal writes to EEPROM. The download requires approximately 1 minute to complete.

**Note:** To change emulations with Airload:

- 1. Go to the DOS prompt at the a:/ drive.
- 2. Delete the current emulation executable and the run.bat file.
- 3. Set up Airload for the new emulation (example:
	- C:\PowerNet\TwinClient\3270.cf) in the configuration file box of the autoconfiguration screen.
- 4. Reboot the terminal (see Configuring the Terminal for Download).

The following table describes the error messages that will be displayed on the terminal in the event of a download failure, and can be used as a guide to correcting the problem.

<span id="page-18-0"></span>![](_page_18_Picture_216.jpeg)

A successful wireless connection and download is indicated by the display of the Twin Client main menu shown below.

> Twin Client © 1991-2003, Connect, Inc. Keypress to Continue…

The terminal is now ready to establish a Telnet session with the host system.

## **Starting a Telnet Session**

At the Twin Client main menu on the terminal, press any key to establish the connection. Until the terminal has been authorized, the following screen is displayed.

![](_page_19_Picture_149.jpeg)

<span id="page-19-0"></span>It is not necessary to authorize the terminal at this time, so press any key to continue. The terminal will establish a connection with the host system and start emulation. If the terminal fails to connect to the host, refer to the following table for the possible causes and the related corrective actions.

![](_page_19_Picture_150.jpeg)

After a Telnet session has been successfully established, the terminal will remain in session for a maximum of 30 minutes at a time until it has been authorized. Once authorized, there is no software restriction the session time. The instructions for authorizing the terminal are presented in *Standard Setup*.

## **Standard Setup**

The default terminal setup is sufficient for most installations. However, to meet sitespecific requirements it may be necessary to customize terminal operation. The standard setup options simplify this process and can be modified using any one of the following methods:

- Using the Twin Client Manager.
- Using the Twin Client terminal menu system.

To simplify the installation of Telxon terminals at existing sites using Telxon terminals running Telxon TN Client software, the customized Telxon configuration files can be imported and automatically converted to Twin Client.

*Standard Setup* describes how to use the Twin Client Manager and also describes the methods for authorizing the terminal software.

## **Setup Using Twin Client Manager**

The Twin Client Manager provides a **Standard Settings** tab for automatic setup of the terminals. The options within this tab vary according to the emulation selected, each of which is described in the following sections.

## **VT and HP Settings**

Select the VT and HP emulation setup by clicking on the **Settings** menu and then the **Emulation** menu, as shown below.

![](_page_20_Picture_3.jpeg)

Then click on the **VT100**, **VT220**, or **HP700** selection, as shown on the following page.

![](_page_20_Picture_62.jpeg)

Click on **OK** after the selection is made, and return to the main Twin Client Manager menu. The standard settings tab will now reflect the settings for VT/HP emulation.

![](_page_20_Picture_63.jpeg)

#### **Quadrant Mode**

This scrolling list option defines the rules by which the terminal display is positioned in the larger host display. As defined by Twin Client, quadrants are fixed position "windows" in the host display, and the terminal display is located on whatever quadrant contains the current cursor position.

#### **Font Size**

These check boxes enable (checked) or disable (unchecked) the display of characters in double high and double wide font.

#### **Key Click**

This check box enables (checked) or disables (unchecked) audible key clicks from the terminal, provided that the manufacturer supports the control of terminal key click sound. Default is on (checked).

#### **Printer Type**

This scrolling list selects the attached printer type. The default value is **none**, indicating no printer is attached.

### **5250 Settings**

Select the 5250 emulation setup by clicking on the **Settings** menu and then the **Emulation** menu, as shown below.

![](_page_21_Picture_97.jpeg)

Then click on the **5250** selection, as shown below.

![](_page_21_Picture_98.jpeg)

Click on **OK** after the selection is made, and return to the main Twin Client Manager menu. The standard settings tab will now reflect the settings for 5250 emulation.

![](_page_22_Picture_81.jpeg)

#### **Quadrant Mode**

This scrolling list option defines the rules by which the terminal display is positioned in the larger host display. As defined by Twin Client, quadrants are fixed position "windows" in the host display, and the terminal display is located on whatever quadrant contains the current cursor position.

#### **Font Size**

These check boxes enable (checked) or disable (unchecked) the display of characters in double high and double wide font.

#### **Key Click**

This check box enables (checked) or disables (unchecked) audible key clicks from the terminal, provided that the manufacturer supports the control of terminal key click sound. Default is on (checked).

#### **Printer Type**

This scrolling list selects the attached printer type. The default value is **none**, indicating no printer is attached.

#### **3270 Settings**

Select the 3270 emulation setup by clicking on the **Settings** menu and then the **Emulation** menu, as shown below.

![](_page_23_Picture_47.jpeg)

Then click on the **3270** selection, as shown below.

![](_page_23_Picture_48.jpeg)

Click on **OK** after the selection is made, and return to the main Twin Client Manager menu. The standard settings tab will now reflect the settings for 3270 emulation.

![](_page_23_Picture_49.jpeg)

#### **Quadrant Mode**

This scrolling list option defines the rules by which the terminal display is positioned in the larger host display. As defined by Twin Client, quadrants are fixed position "windows" in the host display, and the terminal display is located on whatever quadrant contains the current cursor position.

#### <span id="page-24-0"></span>**Double High and Double Wide Font**

These check boxes enable (checked) or disable (unchecked) the display of characters in the double-high and double-wide fonts.

#### **Key Click**

This check box enables (checked) or disables (unchecked) audible key clicks from the terminal, provided that the manufacturer supports the control of terminal key click sound. Default is on (checked).

#### **Printer Type**

This scrolling list selects the attached printer type. The default value is **none**, indicating no printer is attached.

## **Terminal Setup Using Twin Client Menus**

The Twin Client terminal software provides an internal menu system for configuring certain parameters on the terminal and for switching between "server" and "telnet" mode of operation. To access this menu system, press uppercase **C** at the startup screen as shown in the following figure.

> Twin Client © 1991-2003, Connect, Inc. Keypress to Continue…

The next screen displays the edit functions. Cursor to the appropriate Edit Function and press **Enter**.

![](_page_24_Picture_153.jpeg)

Use the **Up-Arrow** and **Down-Arrow** keys to navigate the menu, and press **Enter** to select the highlighted option. Each menu option is described in the following sections.

### **Editing the IP**

The IP list contains the terminal IP address, the Subnet Mask and the Router IP address. Enter the appropriate address and select **<F3>** to save and/or **<F7>** to Quit.

```
IP 206.232.71.38 
SN 255.255.255.0 
RT 206.232.71.1 
<F3> Save <F7> Quit
```
### **Editing the Host List**

If the host IP address or addresses were not pre-configured as described earlier in the section *Setting the Servers*, or if you wish to change those settings using the terminal menus, select **Edit Host List** and enter up to four Host IP addresses as required.

```
 Host 0 
IP 206.183.67.155 
Port 23__ 
<F3> Save <F7> Quit
```
Press **FNC** and **3** to save the configurations.

### **Edit Radio**

This function acts as a password to join the radio network. Terminals associating with an Access Point must supply a matching value, determined by their configurations, or their association requests will be ignored.

![](_page_25_Picture_159.jpeg)

### **Editing the Authorization**

The client software can be authorized automatically, as described in the next section. This menu option permits authorization of each terminal manually. Select **Edit Authorization** to obtain the terminal's *Identification Code*, which is then used to obtain the Authorization code from the Connect web site as described in the next section.

The 12-digit hexadecimal value displayed at the top of the terminal screen is the Identification Code for the terminal.

![](_page_25_Picture_160.jpeg)

Type the authorization code into the field as it appears on the WEB site. Punctuation characters, such as the hyphen (-), are required. Press **FNC** and **3** to save the authorization code.

### <span id="page-26-0"></span>**Switching Modes**

The PowerNet Twin Client normally operates in "telnet" mode, which provides direct connection to Telnet hosts. It can also operate in "server" mode, through a PowerNet OpenAir server. Select the **Switch Modes** menu option to switch between server and telnet modes of operation. Note that the host socket address for the PowerNet OpenAir servers is 1800, which must also be changed in the **Edit Host List** menu described at the beginning of this section.

### **Running the Emulator**

After all desired changes have been made, select the **Run Emulator** option to return to the Twin Client main menu. Then press any key to establish the Telnet session and begin emulation. Refer to *Starting a Telnet Session* under *Quick Start* for further instructions.

### **Exit**

After all changes have been made, scroll to exit. Selecting exit will exit you from the Emulator mode and bring you to the A:> prompt.

## **Authorizing PowerNet**

Each PowerNet Twin Client will run for 30 minutes at a time without authorization. Uninterrupted operation for a production environment is the result of authorizing the software. Authorization codes are obtained from the Connect web site at [http://www.connectrf.com](http://www.connectrf.com/) on the **Partner Services** page. Click on the **Generate Authorization** icon at the top of the page. A **PowerNet Key** is required and can be obtained by contacting Connect Tech Support at 630.353.1800.

### **Automatic Authorization**

The Twin Client Manager can automatically authorize the terminal over the wireless network if the following requirements are met:

- A PC running Twin Client Manager is connected to the wire LAN segment with at least one access point within range of the terminal.
- The AirLoad ARC file is installed on the terminal as described earlier in this section.
- The **System ID** of the PC on which Twin Client Manager is installed has been used to obtain a site license Authorization code from the Connect web site.

To obtain the System ID of the Twin Client Manager, click on the **Authorization** option in the **Settings** menu, as shown below.

![](_page_26_Picture_15.jpeg)

The Authorization window is displayed as shown below.

![](_page_27_Picture_70.jpeg)

The **System ID** (in this case, 0A5914D8) is the value that is entered as the **Identification Code** on the Connect WEB site authorization page.

### **Manual Authorization**

The procedure for manually setting the Authorization code on the terminal is described in the previous section entitled *Editing the Authorization*.

### **Adding Licenses**

The Add Licenses feature is used when adding additional licenses to an already site licensed Twin Client manager. (i.e. Twin Client manager is licensed for 10, and the customer purchases another 10 licenses to make a total of 20.)

From Twin Client manager, choose **Authorization** from under the **Settings** menu. Click on the **Add Licenses** button.

![](_page_28_Picture_58.jpeg)

A pop-up box appears with the machine ID and a space for the additional licenses authorization code.

![](_page_28_Picture_59.jpeg)

Use the machine ID in the pop-up box instead of the original machine ID to get your authorization code.

If adding users, click on the **Add Licenses** button before generating the authorization code to get the most current machine ID.

## **Transferring Licenses**

The Transfer Licenses feature is used when moving a site license from one PC to another. After Twin Client manager is installed on a new PC, you will need the system/machine ID for it.

From Twin Client manager, select **Authorization** from under the **Settings** menu.

<span id="page-29-0"></span>Click on the **Transfer Authorization** button on the old PC. You will be asked for the new system ID. Enter this new system ID. It will generate an authorization code for the new PC's Twin Client manager.

![](_page_29_Picture_74.jpeg)

**Note:** This feature only works if there are licenses remaining on the old PC.

## **Software Management**

In addition to providing functions for the download of files to the terminal via the traditional serial connection, the Twin Client Manager also provides for the management of terminal software and configurations automatically, over the wireless network.

*Software Management* describes the automated capability in detail. Additional manual operations involving serial download options are described at the end of this section.

## **Auto-Configuration**

The software and supporting configuration files for all Twin Client terminals can be configured for automated management after installing the Twin Client AirLoad ARC file in the terminals, as described in *Quick Start*. The Auto-Configuration form is accessed from the Twin Client Manager **Settings** menu.

![](_page_30_Picture_77.jpeg)

**Note:** If no options are displayed, click the Advanced $\ll$  button.

### **Enabling Automatic Downloads**

Click to put a check in the box that allows terminals to be automatically configured via RF to enable automatic downloading. In the event another PC on the network is already configured and active, the following warning message is displayed.

![](_page_30_Picture_5.jpeg)

## **Synchronizing Configuration Files**

Click to put a check in the Synchronize Configuration Files box to enable automatic synchronization of configuration files on the terminal. When the terminal is warm booted, its configuration files will be compared with the most recent on the PC. The terminal is updated automatically if it does not have the latest revision.

## **Synchronizing Program Files**

Click to put a check in the Synchronize Program Files box to enable automatic synchronization of program files on the terminal. When the terminal is warm booted, its program files will be compared with the most recent on the PC. The terminal is updated automatically if it does not have the latest revision.

## **Automatic IP Address Assignment**

New terminals will be assigned IP addresses automatically if the following box is checked.

![](_page_31_Picture_75.jpeg)

**Note:** Do not check this option if a DHCP server is configured to manage address assignments.

To set the addresses, click on the **Addresses** button to access the Segment Address Assignments dialog box, as shown in the following figure.

![](_page_31_Picture_76.jpeg)

Enter the desired range in the **From** and **To** boxes as shown above, and click on **Add**.

#### **Creating New Groups**

Click on **Terminal Group Manager**, right click the mouse button, click on **New Group**.

![](_page_31_Picture_77.jpeg)

Click on **Browse**, to find the appropriate configuration file. In the Auto-Group box, check the item to be changed. Click on the pull-down menu for options.

![](_page_32_Picture_36.jpeg)

Click on the **Active** check box after the configuration file and all of the other parameters have been set.

**Note:** A setting under the Group allows you to associate a saved server file (.svr file) with a particular group. This means that the .svr file will get sent to the terminal in place of the default power.net file. The .svr files are created in Twin Client Manager under Tools/Servers.

![](_page_33_Picture_52.jpeg)

## **Setting the Segment**

The **Segment** button restricts a terminal group to a range of IP addresses. The IP Address can be any valid address on the segment as it is used only to identify the segment. The setting of the Net Mask can be used to restrict the range. This feature is useful for segregating terminal groups by location.

## **Setting Force Reload**

The **Force Reload** button forces all terminals within a group to be automatically updated. The following warning message appears.

![](_page_33_Picture_53.jpeg)

Click on the **Yes** button to force the reload.

## **Setting the Default Terminal Group**

New terminals that have not yet been assigned to any group are initially assigned to the default group in effect when they are cold-booted.

![](_page_34_Picture_57.jpeg)

Any group can be made the default group by clicking on the group, and then clicking on the right mouse button. Then click on the **Make Default** option.

### **Reassigning Terminals**

After a terminal has been configured and assigned to the default group, it can be reassigned to a new group by clicking on the terminal icon as shown below.

![](_page_34_Picture_58.jpeg)

Then, holding the mouse button down, drag the terminal icon to the desired group as shown next.

![](_page_34_Figure_9.jpeg)

<span id="page-35-0"></span>Release the mouse button, which reassigns the terminal.

![](_page_35_Picture_2.jpeg)

The next time the terminal is rebooted, it will be reconfigured as defined in the group specification.

## **Serial Download of Setup Files**

The automated configuration management provided by the Twin Client Manager eliminates the need for a serial download of the terminal configuration. However, this function can be accomplished manually by clicking on **Send Setup Files to Terminal**.

**Note:** This procedure assumes that the Telxon PTC and PowerNet Twin Client were previously installed.

![](_page_35_Picture_125.jpeg)

The following figure is displayed.

![](_page_35_Picture_126.jpeg)

The procedure for running the LD.BAT utility on the terminal is described in the following sub-sections.

### **Warm Boot the Terminal**

On the portable terminal, reboot using the key sequence as shown in the following table.

![](_page_35_Picture_127.jpeg)

If a configuration has already been downloaded to the terminal, or this is not the first time the terminal has been rebooted, skip the next section and proceed to the section entitled *Reloading the Configuration.*

### **First-time Download of Setup Files**

Click **OK** on the PC to begin the download. After the download, warm boot the terminal, after which the following is displayed on the terminal.

![](_page_36_Picture_175.jpeg)

The terminal is now ready to begin a Telnet session using the setup files just downloaded.

### **Reloading the Setup Files**

Reloading the setup files through the serial port requires that LD.BAT be executed manually, before the radio driver is installed. This is accomplished by interrupting the normal Twin Client startup process using the following technique.

Press **SHIFT + C** on the terminal to Edit Function Menu. Scroll to the Exit using the **FUNC** + **Down-Arrow**, press **ENTER**.

![](_page_36_Picture_176.jpeg)

Press the **ON/OFF** button on the terminal, shutting down the terminal.

### **Command Safe Boot**

The Command Safe Boot bypasses all configuration files and places the terminal in DOS Mode. On the portable terminal, boot the terminal using the key sequence as shown in the following table.

![](_page_36_Picture_177.jpeg)

![](_page_37_Picture_129.jpeg)

Once the keys are released the terminal screen will scroll. The following should be displayed on the terminal screen.

![](_page_37_Picture_130.jpeg)

Current time is (Example12:53:03.86p) Enter new time: \_

The terminal will display the current date and time. If the display is not accurate, enter manually.

Press **ENTER** for (VT-100, VT-220, HP-700) and/or **TAB** for (TN3270, TN5250).

The terminal will scroll to a DOS prompt (C>), type **ld** and press **ENTER**.

![](_page_37_Picture_131.jpeg)

Press **OK** on PowerNet Twin Client Manager.

![](_page_37_Picture_10.jpeg)

The Terminal is downloading is setup files from the PC. When the download is completed the DOS prompt will appear on the terminal screen.

Next, warm boot the terminal as explained previously.

The next terminal screens appear as follows.

Twin Client © 1991-2003, Connect, Inc. Keypress to Continue…

The terminal is now ready to begin a Telnet session with the new setup files.

## **Creating Custom Arc Images**

A custom Arc can be created for serial download to the terminal. The custom Arc file can be built with the currently opened Twin Client configuration information, and is useful if the automatic configuration management capabilities are not used.

For instructions on creating the Arc file, see *Creating Telxon Arc Files* in the Telxon Twin Client reference manual.

Refer to *Configuring the Terminal for Download* for the detailed instructions to complete the download.

This page is intentionally blank.

## <span id="page-40-0"></span>**Keypad Figures**

![](_page_40_Figure_2.jpeg)

## **PTC-860IM VT Keyboard**

![](_page_40_Figure_4.jpeg)

![](_page_41_Figure_1.jpeg)

## **PTC-860IM 3270 Keyboard**

![](_page_41_Figure_3.jpeg)

![](_page_42_Figure_1.jpeg)

## **PTC-860IM 5250 Keyboard**

![](_page_42_Figure_3.jpeg)

## <span id="page-43-0"></span>**Keypad Table**

![](_page_43_Picture_244.jpeg)

![](_page_44_Picture_340.jpeg)

![](_page_45_Picture_213.jpeg)

**Note:** Full 8859 character set not supported.

# **Chapter 4 • Error Message Resolution Guide**

### **Twin Client Error Message Resolution Guide**

<span id="page-46-0"></span>![](_page_46_Picture_117.jpeg)

![](_page_47_Picture_157.jpeg)

![](_page_48_Picture_204.jpeg)

![](_page_49_Picture_190.jpeg)

![](_page_50_Picture_132.jpeg)

![](_page_51_Picture_157.jpeg)

![](_page_52_Picture_149.jpeg)

![](_page_53_Picture_46.jpeg)

![](_page_54_Picture_110.jpeg)

![](_page_55_Picture_175.jpeg)

![](_page_56_Picture_123.jpeg)

![](_page_57_Picture_178.jpeg)

![](_page_58_Picture_92.jpeg)

![](_page_59_Picture_46.jpeg)

![](_page_60_Picture_45.jpeg)

![](_page_61_Picture_46.jpeg)

![](_page_62_Picture_45.jpeg)

![](_page_63_Picture_46.jpeg)

![](_page_64_Picture_45.jpeg)

![](_page_65_Picture_46.jpeg)

![](_page_66_Picture_45.jpeg)

![](_page_67_Picture_46.jpeg)

![](_page_68_Picture_45.jpeg)

![](_page_69_Picture_40.jpeg)